# **Get started**

- **1. Set up your printer:** Follow the illustrations on the setup flyer.
- **2. Install software:** Insert the software CD in your computer, and then follow the on-screen instructions.

## **CD does not start?**

**Windows®:** Browse to **computer**, double-click the CD/DVD drive icon with the HP logo, and then double-click **setup.exe**.

**Mac:** Double-click the CD icon on your desktop, and then double-click **HP Installer**.

### **No CD/DVD drive?**

Install the software from: **<www.hp.com/ePrint/DJ2540>**.

# **Learn more**

**Electronic Help:** Install electronic Help by selecting it from the recommended software during software installation. Learn about product features, printing, troubleshooting, and support. Find notices, environmental, and regulatory information, including the European Union Regulatory Notice and compliance statements, in the Technical Information section.

- **Windows® 8:** On the **Start** screen, right-click an empty area on the screen, click **All Apps** on the app bar, click the icon with the printer's name, and then click **Help**.
- **Windows® 7**, **Windows Vista®**, and **Windows® XP:** Click **Start** > **All Programs** > **HP** > **HP Deskjet 2540 series** > **Help**.
- **OS X Mountain Lion**, **Lion:** Click **Help** > **Help Center**. In the Help Viewer window, click **Help for all your apps**, and then click **HP Deskjet 2540 series**.
- **OS X v10.6:** Click **Help** > **Mac Help**. In the Help Viewer window, choose **HP Deskjet 2540 series** from the Mac Help pop-up menu.

**Readme:** Contains HP support information, operating system requirements, and recent printer updates.

- **Windows:** Insert the software CD in your computer, and then browse to the **ReadMe.chm**. Double-click **ReadMe.chm** to open, and then select the **ReadMe** in your language.
- **Mac:** Insert the software CD, and then open the **ReadMe** folder located at the top level of the CD. Double-click **ReadMe.html** and select the **ReadMe** in your language.

**On the Web:** Additional help and information: **<www.hp.com/go/support>**. Printer registration: **<www.register.hp.com>**. Declaration of Conformity: **<www.hp.eu/certificates>**. Ink usage: **<www.hp.com/go/inkusage>**.

**Note:** Ink from the cartridges is used in the printing process in a number of different ways and some residual ink is left in the cartridge after it is used.

**Note:** Use only with the power cord and power adapter supplied by HP.

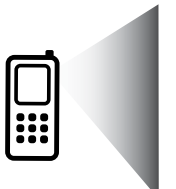

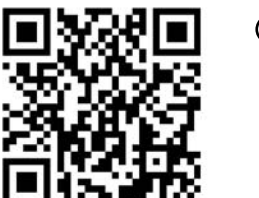

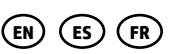

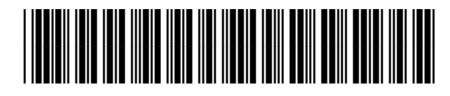

A9U22-90001

Printed in [English]

Printed in [Spanish]

Printed in [French]

Scan to learn about your printer.

**[www.hp.com/mobile/dj2540](http://www.hp.com/mobile/dj2540)**

Standard data rates may apply. Might not be available in all languages.

© 2013 Hewlett-Packard Development Company, L.P.

# **Control Panel**

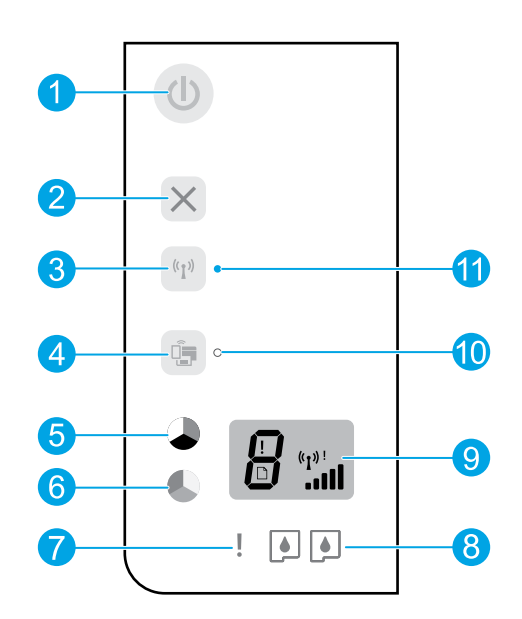

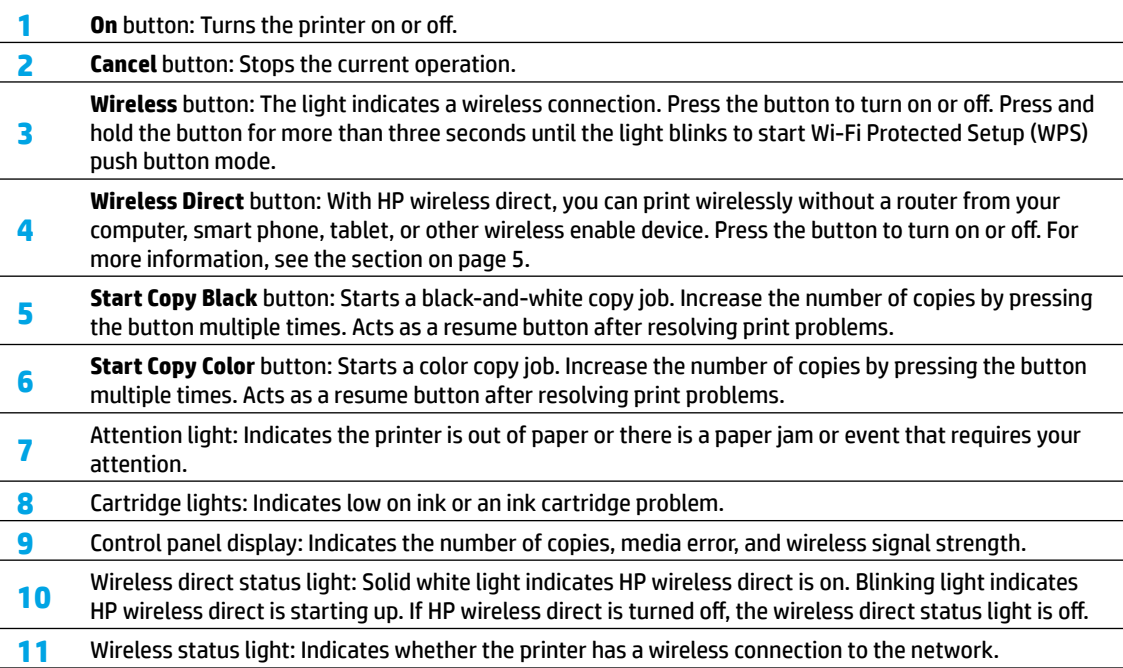

# **Basic Troubleshooting**

## **If you are unable to print:**

- **1.** Make sure the cable connections are secure.
- **2.** Make sure the printer is powered on. The **On** button will be lit white.
- **3.** If the **Attention** light and **Cartridge** lights are blinking, check the cartridge access door to make sure it is closed.
- **4.** Check the wireless status light to make sure your printer is connected to a network.
	- Solid blue light indicates that wireless connection has been established and you can print.
	- Blinking light indicates that wireless is on, but the printer is not connected to a network. Make sure your printer is within the range of a wireless signal.
	- If wireless is turned off, the wireless status light is off.

Visit the **HP Diagnostic Tools** website at **<www.hp.com/go/tools>** to download free diagnostic utilities (tools) that you can use to fix common printer problems.

# **Windows Mac**

## **Make sure that the printer is set as your default printing device:**

- **Windows 8:** Point to or tap the upper-right corner of the screen to open the Charms bar, click the **Settings** icon, click or tap **Control Panel**, and then click or tap **View devices and printers**.
- **Windows 7:** From the Windows **Start** menu, click **Devices and Printers**.
- **Windows Vista:** On the Windows taskbar, click **Start**, click **Control Panel**, and then click **Printer**.
- **Windows XP:** On the Windows taskbar, click **Start**, click **Control Panel**, and then click **Printers and Faxes**.

Make sure that your printer has a check mark in the circle next to it. If your printer is not selected as the default printer, right-click the printer icon and choose **Set as Default Printer** from the menu.

### **If you are still unable to print, or the software installation fails:**

- **1.** Remove the CD from the CD/DVD drive, and then disconnect the USB cable from the computer.
- **2.** Restart the computer.
- **3.** Insert the printer software CD in the CD/DVD drive, then follow the on-screen instructions to install the printer software. Do not connect the USB cable until you are told to do so.
- **4.** After the installation finishes, restart the computer.

# **Acknowledgements**

Windows XP, Windows Vista, Windows 7 and Windows 8 are U.S. registered trademarks of Microsoft Corporation.

### **Check your print queue:**

- **1.** In **System Preferences**, click **Print & Scan** (**Print & Fax** in OS X v10.6).
- **2.** Click **Open Print Queue**.
- **3.** Click a print job to select it.
- **4.** Use the following buttons to manage the print job:
	- **Delete:** Cancel the selected print job.
	- **Resume:** Continue a paused print job.
- **5.** If you made any changes, try to print again.

## **Restart and reset:**

- **1.** Restart the computer.
- **2.** Reset the printer.
	- **a.** Turn off the printer and unplug the power cord.
	- **b.** Wait a minute, then plug the power cord back in and turn on the printer.

### **If you are still unable to print, uninstall and reinstall the software:**

**Note:** The uninstaller removes all of the HP software components that are specific to the device. It does not remove components that are shared by other products or programs.

### **To uninstall the software:**

- **1.** Disconnect the HP printer from your computer.
- **2.** Open the Applications: Hewlett-Packard folder.
- **3.** Double-click **HP Uninstaller**. Follow the on-screen instructions.

# **To install the software:**

- **1.** Connect the USB cable.
- **2.** Insert the HP software CD into the CD/DVD drive.
- **3.** On the desktop, open the CD and then double-click **HP Installer**.
- **4.** Follow the on-screen and the printed setup instructions that came with the HP printer.

# **Networking**

# **Need networking help?**

**<www.hp.com/go/wirelessprinting>**

The HP Wireless Printing Center at **<www.hp.com/go/wirelessprinting>** can help you prepare your wireless network, set up or reconfigure your printer, and troubleshoot networking problems.

# **If your network installation was unsuccessful:**

### • **Confirm that Wireless is enabled on your printer.**

From the printer control panel, if the **Wireless** light is off, press the Wireless button ((1)) to turn on the printer wireless capabilities.

### • **Confirm that your printer is connected to your network.**

- **1.** From your printer control panel, press the **Wireless** button ( $(\ell$ )) and the **Start Copy Black** button ( ) at the same time. The Wireless Test Report is automatically printed.
- **2.** Check the top of the report to see if something failed during the test.

See the **Diagnostics Results** section for all tests that were performed, to determine whether or not your printer passed.

From the **Current Configuration** section, find out the Network Name (SSID) to which your printer is currently connected. Make sure that the printer is connected to the same network as your computer.

**Note:** If your computer is connected to a Virtual Private Network (VPN), temporarily disconnect from the VPN before proceeding with the installation. After installation you will need to disconnect from the VPN to access your printer over your home network.

• **Make sure security software is not blocking communication over your network.**

Security software, such as firewalls, can block communication between your computer and printer when installing over a network. If your printer cannot be found, temporarily disable your firewall and check if the problem goes away. For more help and tips on security software, go to: **<www.hp.com/go/wpc-firewall>**.

# **After you have successfully installed your printer:**

• **Share your printer with multiple computers on your network.**

If your printer is already connected to your home network, you can share your printer with other computers on the same network. For each additional computer you only need to install the HP printer software. During the software installation, select **Wireless** from the **Connection Options** screen and then follow the on-screen instructions.

# **Networking, continued**

• **Change from a USB connection to a wireless connection.**

You must have already successfully installed your printer software.

# **Windows**

- **1.** Do one of the following according to your operating system:
- **Windows 8:** On the **Start** screen, right-click an empty area on the screen, click **All Apps** on the app bar.
- **Windows 7, Windows Vista, and Windows XP:** From the computer **Start** menu, select **All Programs** or **Programs**, and then select **HP**.
	- **2.** Select **HP Deskjet 2540 series**.
	- **3.** Select **Printer Setup & Software**.
	- **4.** Select **Convert a USB connected printer to wireless**. Follow the on-screen instructions.

# **Mac**

Use **HP Setup Assistant** in **Applications/Hewlett-Packard/Device Utilities** to change the software connection to wireless for this printer.

• **If you are having problems printing over your network.**

Security software, such as firewalls, can block communication between your computer and printer. For more help and tips on security software, go to: **<www.hp.com/go/wpc-firewall>**.

# **If you want to use the printer wirelessly without a router:**

Use HP wireless direct to print wirelessly without a router, from your computer, smart phone, or other wireless enabled device. To use wireless direct from a computer, the printer software must be installed on the computer.

- **1.** Set up your printer and make sure you have installed the HP printer software provided with the printer.
- **2.** Turn on HP wireless direct from your printer control panel:
	- **a.** Press the **Wireless Direct** button ( $\widehat{\mathbb{Q}}$ ) to turn HP wireless direct on.

A **Use the Printer Wirelessly without a Router** information page will automatically print.

**Note:** If the information page does not print, press and hold the **Wireless Direct** button for more than three seconds to print . The information page might not be available in all languages. However, you might be able to print an information page in your language by setting the language in the Embedded Web Server. For more information about the Embedded Web Server, see the electronic Help.

- **b.** Follow the instructions on the information page.
- **3.** Connect your wireless enabled device to your printer:
	- **a.** From your wireless computer or mobile device, turn on wireless.
	- **b.** Search for and connect to the wireless direct name of the printer, for example: HP-Print-XX-Deskjet 2540 series.

**Tip:** You can find the wireless direct name and password on the Use the Printer Wirelessly without a Router information page.

- **c.** If you have wireless direct security on, enter the wireless direct password when prompted.
- **4.** Use the printer as you normally do from your computer or mobile device.

# **Note:**

- An HP wireless direct connection does not provide Internet access.
- HP wireless direct with security is enabled by default when you turn it on. Only users with the password can print wirelessly to your printer.

Visit the HP Wireless Printing Center at **<www.hp.com/go/wirelessprinting>** for more information about HP wireless direct.

# **HP printer limited warranty statement**

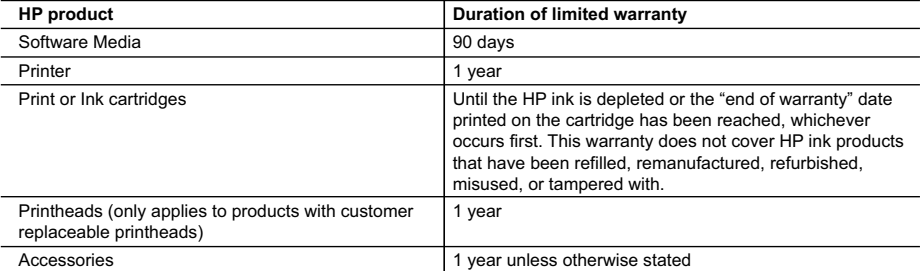

### A. Extent of limited warranty

- 1. Hewlett-Packard (HP) warrants to the end-user customer that the HP products specified above will be free from defects in materials and workmanship for the duration specified above, which duration begins on the date of purchase by the customer.
- 2. For software products, HP's limited warranty applies only to a failure to execute programming instructions. HP does not warrant that the operation of any product will be interrupted or error free.
- 3. HP's limited warranty covers only those defects that arise as a result of normal use of the product, and does not cover any other problems, including those that arise as a result of:
	- a. Improper maintenance or modification;
	- b. Software, media, parts, or supplies not provided or supported by HP;
	- c. Operation outside the product's specifications;
	- d. Unauthorized modification or misuse.
- 4. For HP printer products, the use of a non-HP cartridge or a refilled cartridge does not affect either the warranty to the customer or any HP support contract with the customer. However, if printer failure or damage is attributable to the use of a non-HP or refilled cartridge or an expired ink cartridge, HP will charge its standard time and materials charges to service the printer for the particular failure or damage.
- 5. If HP receives, during the applicable warranty period, notice of a defect in any product which is covered by HP's
- warranty, HP shall either repair or replace the product, at HP's option. 6. If HP is unable to repair or replace, as applicable, a defective product which is covered by HP's warranty, HP shall, within a reasonable time after being notified of the defect, refund the purchase price for the product.
	- 7. HP shall have no obligation to repair, replace, or refund until the customer returns the defective product to HP. 8. Any replacement product may be either new or like-new, provided that it has functionality at least equal to that of the
	- product being replaced. 9. HP products may contain remanufactured parts, components, or materials equivalent to new in performance.
	- 10. HP's Limited Warranty Statement is valid in any country where the covered HP product is distributed by HP. Contracts for additional warranty services, such as on-site service, may be available from any authorized HP service facility in
	- countries where the product is distributed by HP or by an authorized importer.
- B. Limitations of warranty

TO THE EXTENT ALLOWED BY LOCAL LAW, NEITHER HP NOR ITS THIRD PARTY SUPPLIERS MAKES ANY OTHER WARRANTY OR CONDITION OF ANY KIND, WHETHER EXPRESS OR IMPLIED WARRANTIES OR CONDITIONS OF MERCHANTABILITY, SATISFACTORY QUALITY, AND FITNESS FOR A PARTICULAR PURPOSE. C. Limitations of liability

- 1. To the extent allowed by local law, the remedies provided in this Warranty Statement are the customer's sole and exclusive remedies.
- 2. TO THE EXTENT ALLOWED BY LOCAL LAW, EXCEPT FOR THE OBLIGATIONS SPECIFICALLY SET FORTH IN THIS WARRANTY STATEMENT, IN NO EVENT SHALL HP OR ITS THIRD PARTY SUPPLIERS BE LIABLE FOR DIRECT, INDIRECT, SPECIAL, INCIDENTAL, OR CONSEQUENTIAL DAMAGES, WHETHER BASED ON CONTRACT, TORT, OR ANY OTHER LEGAL THEORY AND WHETHER ADVISED OF THE POSSIBILITY OF SUCH DAMAGES.
- D. Local law
	- 1. This Warranty Statement gives the customer specific legal rights. The customer may also have other rights which vary from state to state in the United States, from province to province in Canada, and from country to country elsewhere in the world.
	- 2. To the extent that this Warranty Statement is inconsistent with local law, this Warranty Statement shall be deemed modified to be consistent with such local law. Under such local law, certain disclaimers and limitations of this Warranty Statement may not apply to the customer. For example, some states in the United States, as well as some governments outside the United States (including provinces in Canada), may:
		- a. Preclude the disclaimers and limitations in this Warranty Statement from limiting the statutory rights of a consumer (e.g., the United Kingdom);
		- b. Otherwise restrict the ability of a manufacturer to enforce such disclaimers or limitations; or
		- c. Grant the customer additional warranty rights, specify the duration of implied warranties which the manufacturer cannot disclaim, or allow limitations on the duration of implied warranties.
	- 3. THE TERMS IN THIS WARRANTY STATEMENT, EXCEPT TO THE EXTENT LAWFULLY PERMITTED, DO NOT EXCLUDE, RESTRICT, OR MODIFY, AND ARE IN ADDITION TO, THE MANDATORY STATUTORY RIGHTS APPLICABLE TO THE SALE OF THE HP PRODUCTS TO SUCH CUSTOMERS. **HP Limited Warranty**

The name and address of the HP entity responsible for the performance of the HP Limited Warranty in your country is as follows:

**United Kingdom**: Hewlett-Packard Ltd Cain Road Bracknell GB-Berks RG12 1HN **Eire**: Hewlett-Packard Ireland Limited, 63-74 Sir John Rogerson's Quay, Dublin 2 **Malta**: Hewlett-Packard International Trade B.V. Malta Branch, 48, Amery Street, Sliema SLM 1701, MALTA

You may have additional statutory rights against the seller based on your purchase agreement. Those rights are not in any way affected by this HP Limited Warranty.

# **Primeros pasos**

- **1. Instale la impresora:** Siga las ilustraciones del folleto de instalación.
- **2. Instale el software:** Inserte el CD de software en el equipo y siga las instrucciones que aparecen en pantalla. **¿El CD no se inicia?**

**Windows®:** Vaya a **equipo**, haga doble clic en el icono de la unidad CD/DVD con el logotipo de HP y, a continuación, haga clic en **setup.exe**.

**Mac:** Haga doble clic en el icono de CD en el escritorio y, a continuación, haga doble clic en **Instalador HP**.

### **¿No dispone de unidad de CD/DVD?**

Instale el software desde: **<www.hp.com/ePrint/DJ2540>**.

# **Más información**

**Ayuda electrónica:** Instale la Ayuda electrónica mediante la selección del software recomendado durante la instalación del software. Obtenga información sobre las funciones del producto, la impresión, la resolución de problemas y el soporte. Encuentre información sobre avisos, medio ambiente y normativa, incluyendo los avisos reglamentarios de la Unión Europea y las declaraciones de cumplimiento en la sección Información técnica.

- **Windows® 8:** Haga clic con el botón derecho del ratón en una parte vacía de la pantalla **Inicio**, luego en **Todas las aplicaciones** en la barra Aplicaciones. A continuación, haga clic en el icono con el nombre de la impresora y luego clic en **Ayuda**.
- **Windows® 7**, **Windows Vista®** y **Windows® XP:** Haga clic en **Inicio** > **Todos los programas** > **HP** > **HP Deskjet 2540 series** > **Ayuda**.
- **OS X Mountain Lion**, **Lion:** Haga clic en **Ayuda** > **Centro de ayuda**. En la ventana del Visor de ayuda, haga clic en **Ayuda para todas las aplicaciones** y luego haga clic en **HP Deskjet 2540 series**.
- **OS X v10.6:** Haga clic en **Ayuda** > **Ayuda de Mac**. En la ventana Visor de ayuda, elija **HP Deskjet 2540 series** en el menú emergente Ayuda de Mac.

**Léame:** Contiene información de ayuda de HP, los requisitos del sistema operativo y las actualizaciones recientes de la impresora.

- **Windows:** Inserte el CD de software de HP en el equipo y vaya a **ReadMe.chm**. Haga clic en **ReadMe.chm** para abrirlo y elija **Léame** en su idioma.
- **Mac:** Introduzca el CD con el software y haga doble clic en la carpeta **Léame**, situada en el nivel superior de dicho CD. Haga doble clic en **ReadMe.html** y seleccione **Léame** en su idioma.

**En la Web:** Información y ayuda adicionales: **<www.hp.com/go/support>**. Registro de la impresora: **<www.register.hp.com>**. Declaración de conformidad: **<www.hp.eu/certificates>**. Uso de la tinta: **<www.hp.com/go/inkusage>**.

**Nota:** La tinta de los cartuchos se utiliza de muchas maneras durante el proceso de impresión y quedan restos de tinta en el cartucho, después de haberlo usado.

**Nota:** Utilícese sólo con el cable de alimentación suministrado por HP.

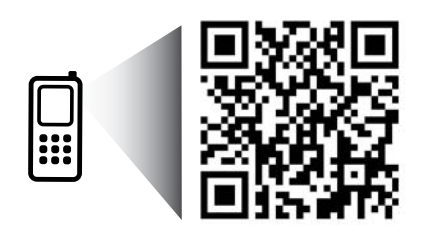

Eche un vistazo para aprender más sobre su impresora.

**[www.hp.com/mobile/dj2540](http://www.hp.com/mobile/dj2540)**

Puede que tenga que pagar las tarifas estándares para datos. Puede que no esté disponible en todos los idiomas.

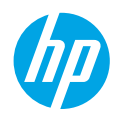

# **Panel de control**

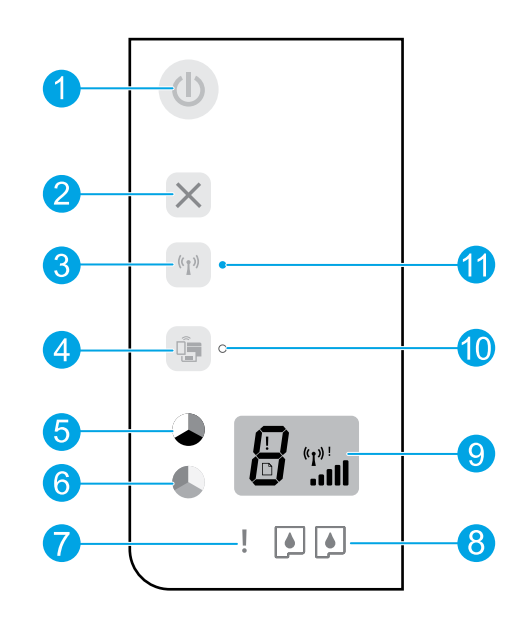

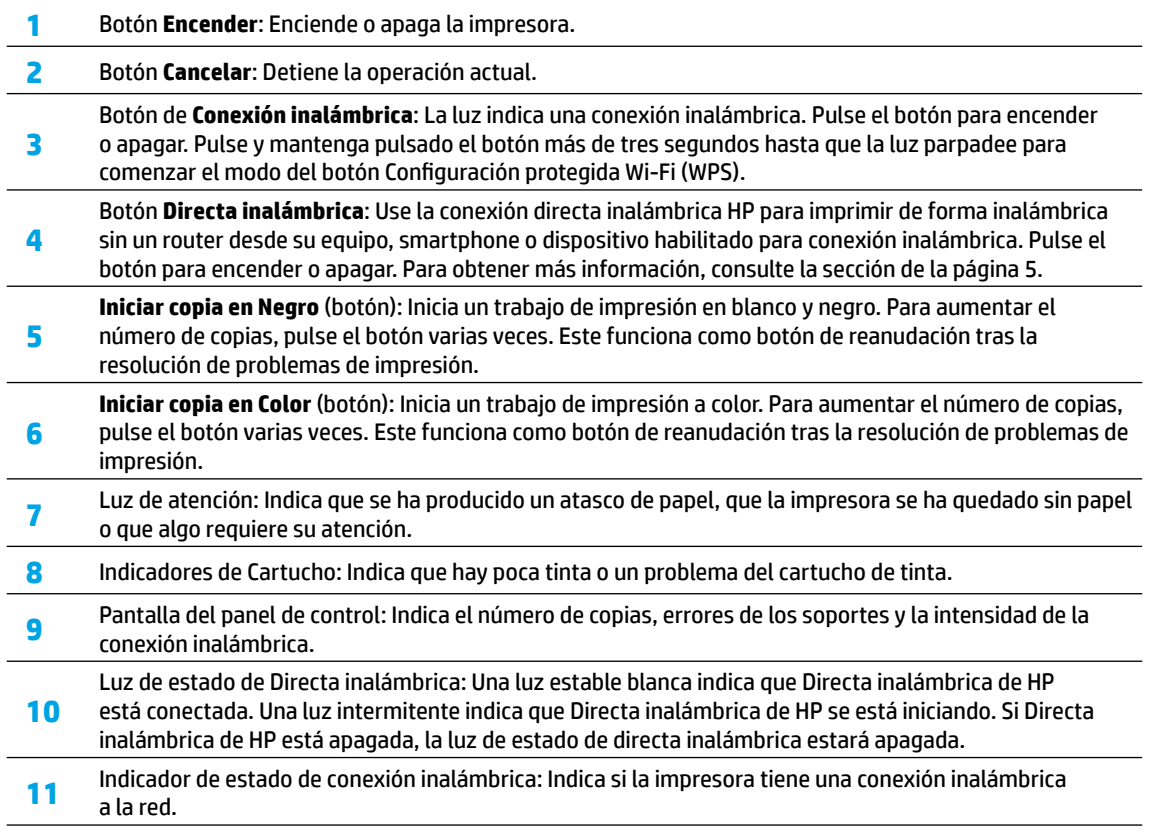

# **Solución de problemas básicos**

# **Si no puede imprimir:**

- **1.** Compruebe que los cables estén bien conectados.
- **2.** Compruebe que la impresora esté encendida. El botón **Encender** estará encendido con luz blanca.
- **3.** Si la luz de **Atención** y las luces de los **Cartuchos** son intermitentes, compruebe la puerta de acceso a los cartuchos para asegurarse de que está cerrada.
- **4.** Compruebe el estado de conexión inalámbrica para asegurarse de que la impresora esté conectada a una red.
	- La luz azul indica que se ha establecido la conexión inalámbrica y que se puede imprimir.
	- Una luz intermitente indica que la conexión inalámbrica está activa, pero que la impresora no está conectada a una red. Asegúrese de que la impresora esté dentro del rango de la señal inalámbrica.
		- Si la conexión inalámbrica está apagada, la luz de estado de conexión inalámbrica estará apagada.

Visite el sitio web **Herramientas de Diagnóstico de HP** en **<www.hp.com/go/tools>** para descargar de forma gratuita aplicaciones (herramientas) que puede usar para solucionar problemas comunes de la impresora.

# **Windows Mac**

## **Compruebe que la impresora esté definida como dispositivo de impresión predeterminado:**

- **Windows 8:** Señale o toque la esquina derecha superior de la pantalla para abrir la barra Accesos, haga clic en el icono **Ajustes**, haga clic o toque el **Panel de control** y luego haga clic o toque **Ver dispositivos e impresoras**.
- **Windows 7:** Desde el menú **Inicio** de Windows, haga clic en **Dispositivos e impresoras**.
- **Windows Vista:** En la barra de tareas de Windows, haga clic en **Inicio**, después en **Panel de control** y, a continuación, haga clic en **Impresora**.
- **Windows XP:** En la barra de tareas de Windows, haga clic en **Inicio**, después en **Panel de control** y, a continuación, haga clic en **Impresoras y faxes**.

Compruebe que junto a la impresora hay una marca de verificación dentro de un círculo negro. Si la impresora no está seleccionada como predeterminada, haga clic con el botón derecho en el icono de la impresora y elija del menú **Establecer como impresora predeterminada**. **Si sigue sin poder imprimir o el software de** 

# **instalación genera un error:**

- **1.** Extraiga el CD de la unidad de CD/DVD y, a continuación, desconecte el cable USB del equipo.
- **2.** Reinicie el ordenador.
- **3.** Inserte el CD del software de la impresora en la unidad de CD/DVD y siga las instrucciones que aparecerán en la pantalla para instalar el software de la impresora. No conecte el cable USB hasta que se le indique.
- **4.** Una vez completada la instalación, reinicie el equipo.

# **Marcas registradas**

Windows XP, Windows Vista, Windows 7 y Windows 8 son marcas comerciales registradas en EE. UU. de Microsoft Corporation.

# **Compruebe la cola de impresión:**

- **1.** En **Preferencias del sistema**, haga clic en **Impresión y Escaneo** (**Impresión y Fax** en OS X v10.6).
- **2.** Haga clic en **Abrir cola de impresión**.
- **3.** Haga clic sobre un trabajo de impresión para seleccionarlo.
- **4.** Utilice los botones siguientes para administrar el trabajo de impresión:
	- **Eliminar:** cancela el trabajo de impresión seleccionado.
	- **Reanudar:** continúa un trabajo de impresión que se ha detenido.
- **5.** Si ha hecho algún cambio, intente volver a imprimir.

# **Reiniciar y restablecer:**

- **1.** Reinicie el ordenador.
- **2.** Restablezca la impresora.
	- **a.** Apague la impresora y desenchufe el cable de alimentación.
	- **b.** Espere un minuto, vuelva a conectar el cable y encienda la impresora.

## **Si sigue sin poder imprimir, instale y vuelva a instalar el software:**

**Nota:** El programa de desinstalación elimina los componentes del software HP específicos del dispositivo. No elimina los componentes compartidos con otros productos o programas.

# **Para desinstalar el software:**

- **1.** Desconecte la impresora HP del equipo.
- **2.** Abra la carpeta Aplicaciones: Hewlett-Packard.
- **3.** Haga doble clic en **Programa de desinstalación de HP**. Siga las instrucciones que aparecen en la pantalla.

# **Para instalar el software:**

- **1.** Conecte el cable USB.
- **2.** Inserte el CD de software HP en la unidad de CD/DVD.
- **3.** En el escritorio, abra el CD y haga doble clic en **Programa de instalación de HP**.
- **4.** Siga las instrucciones de la pantalla y las instrucciones de instalación suministradas con la impresora HP.

# **Trabajo en red**

# **¿Necesita ayuda con el trabajo en red?**

**<www.hp.com/go/wirelessprinting>**

El Centro de Impresión Inalámbrica HP en **<www.hp.com/go/wirelessprinting>** le ayudará a preparar la red inalámbrica, configurar o reconfigurar su impresora y solucionar problemas del trabajo en red.

# **Si la red no se instaló correctamente:**

# • **Confirme que su impresora tiene activada la función Conexión Inalámbrica.**

Desde el panel de control de la impresora, si la luz de **Conexión inalámbrica** está apagada, pulse el botón de **Conexión inalámbrica** ((1)) para activar las funciones inalámbricas de la impresora.

# • **Compruebe que la impresora esté conectada a la red.**

- **1.** Desde el panel de control de la impresora, pulse el botón **Conex. Inalámbrica** ( ) Pulse el botón **Iniciar Copia Negro** ( $\blacktriangle$ ) a la vez. El Informe de Prueba Inalámbrica se imprime automáticamente.
- **2.** Consulte la parte superior del informe para ver si algo ha fallado durante la prueba.

Consulte la sección **Resultado del Diagnóstico** para ver todas las pruebas realizadas y si la impresora las ha pasado o no.

En la sección **Configuración Actual**, busque el Nombre de red (SSID) al que está conectada actualmente su impresora. Compruebe que la impresora esté conectada a la misma red que su equipo.

**Nota:** Si la impresora está conectada a una Red Privada Virtual (VPN), desconéctela de forma temporal antes de continuar con la instalación. Luego de la instalación, debe desconectar la impresora de la VPN para acceder a ella a través de la red doméstica.

• **Asegúrese de que ningún software de seguridad esté bloqueando la comunicación con la red.**

El software de seguridad, como el cortafuegos, puede bloquear la comunicación entre su equipo y la impresora, cuando se instala en una red. Si no se encuentra la impresora, desactive el cortafuegos de forma temporal y verifique si el problema desaparece. Para obtener más ayuda y consejos sobre software de seguridad, visite: **[www.hp.com/go/wpc-firewall\\_es-es](www.hp.com/go/wpc-firewall_es-es)**.

# **Después de haber instalado la impresora correctamente:**

# • **Comparta la impresora con otros equipos en la red.**

Si la impresora ya se encuentra conectada a su red doméstica, puede compartirla con otros equipos en la misma red. Por cada equipo adicional solo deberá instalar el software de la impresora HP. Durante la instalación del software, seleccione **Conex. Inalámbrica** en la pantalla **Opciones de Conexión** y siga las instrucciones que aparecerán en la pantalla.